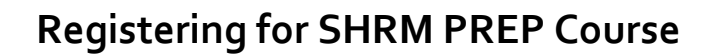

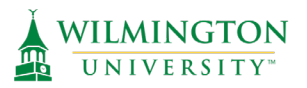

1. Select Register & Pay ONLINE to Navigate to the Registration Site.

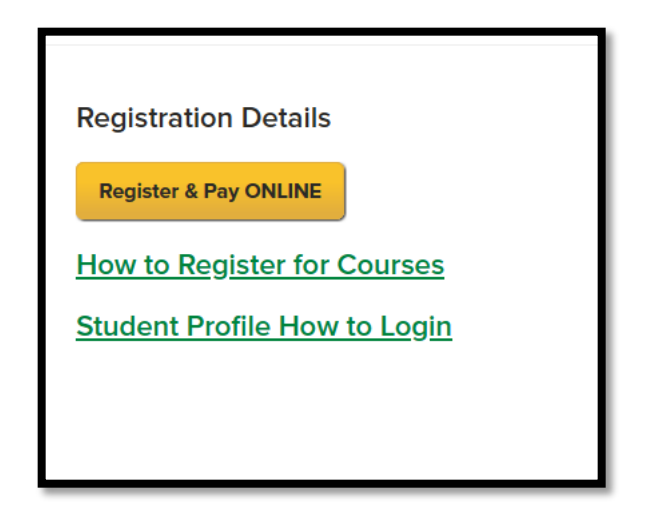

2. Select the SHRM Certification Exam Preparation link to view the multiple

offerings.

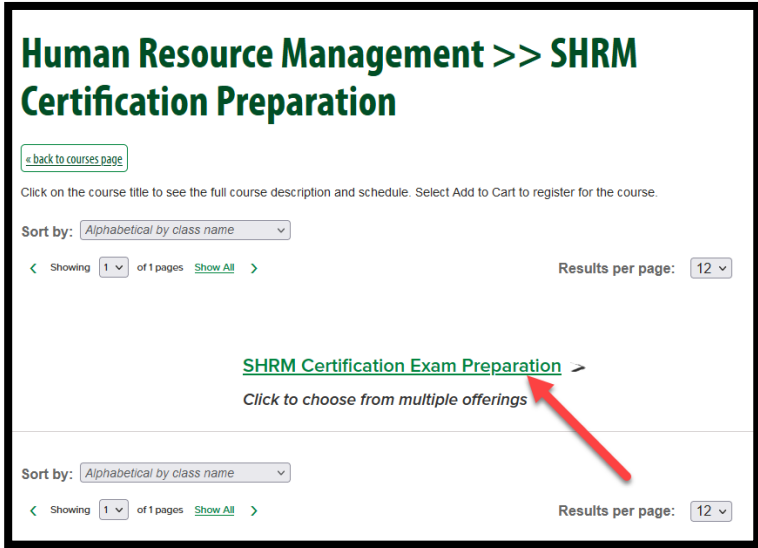

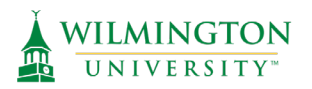

3. Select the section of the course that you would like to register for (Online Live or

Face to Face). Clicking "View Details" will allow you to view the details of the

course. Any applicable early-bird registration fees will be taken off at checkout.

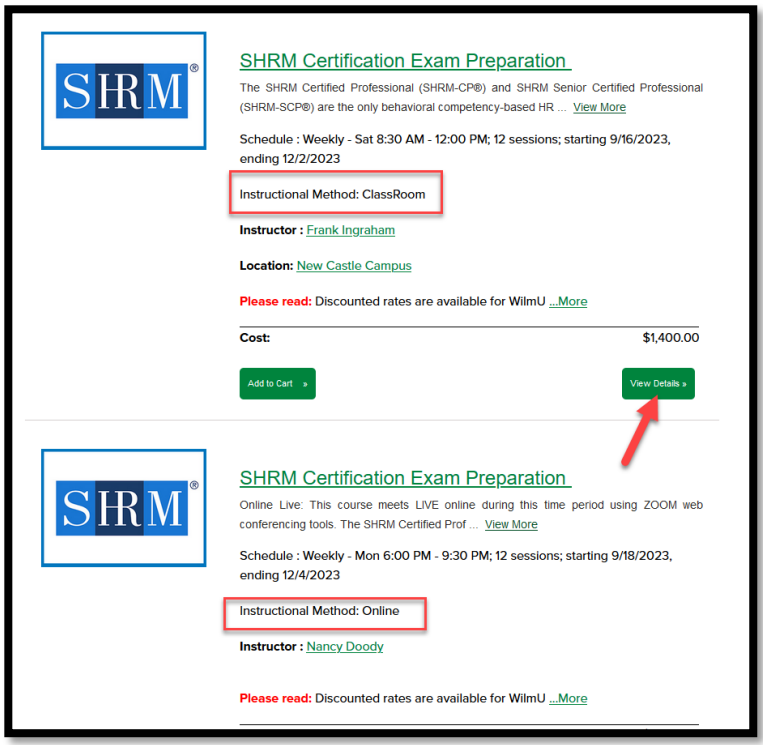

4. Select "**Add to Cart**" to register for the course. You will be prompted to "**Sign In** or **Create a new Profile**". This account is not associated with MyWilmU and all new users will need to make an account. After the initial account is created, you will select "**Login to Your Account**" in the future to access your classes.

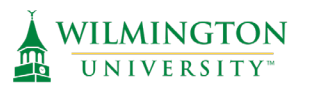

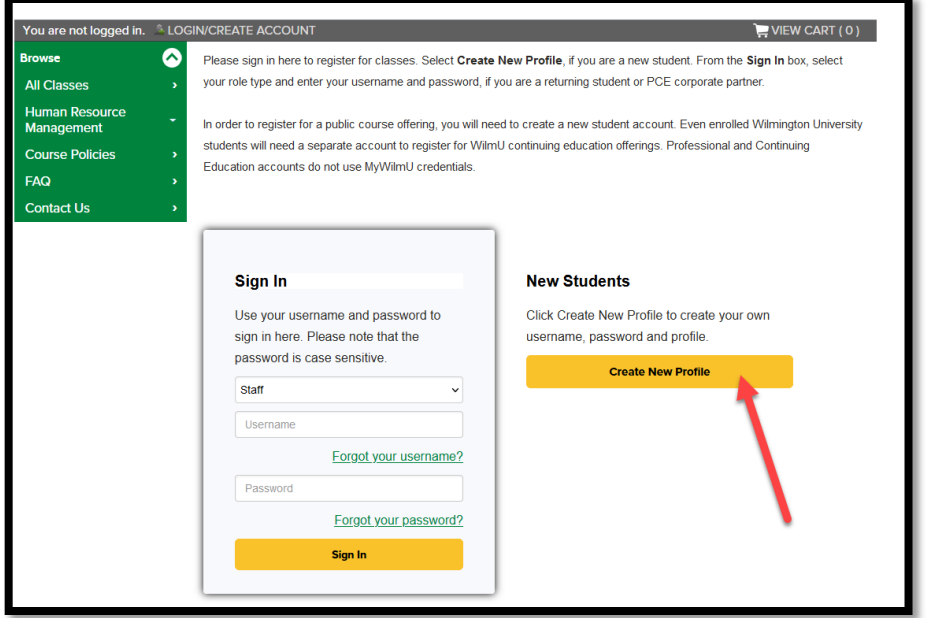

5. When creating a new student profile, fill out the profile information on each tab.

*\*All required fields are marked w/ a red Asterix.* 

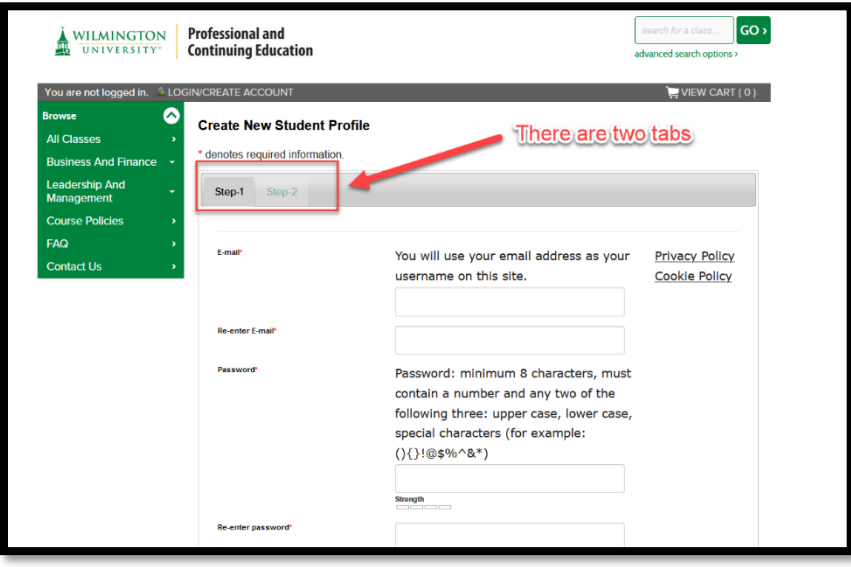

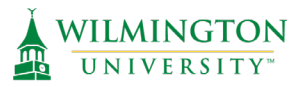

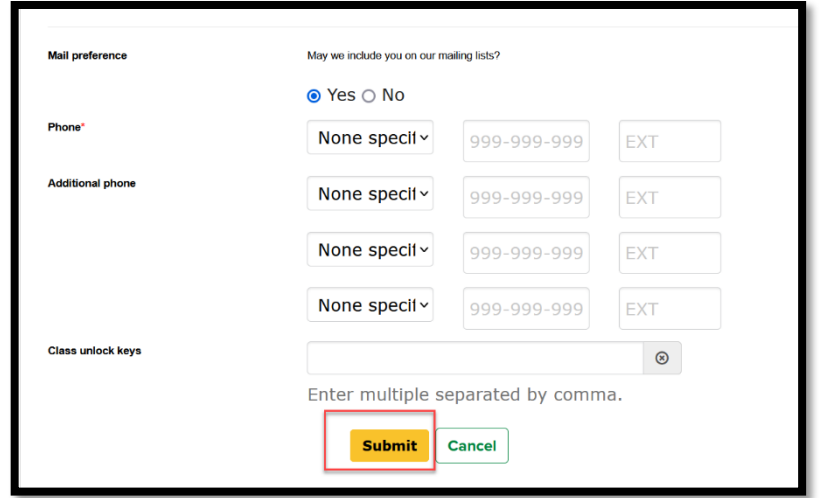

- 6. Once all required fields are filled in, click "**Submit**".
- 7. All steps in this process are now complete & a new student profile has been created. Please save your username and password in a safe place as this will be used to access your continuing education courses in the future.
- 8. Select "**Checkout**" or "**View Cart**" and "**Checkout**" to view the class that was added to your cart. If the class does not automatically appear, select the menu drop down to add it to your cart.

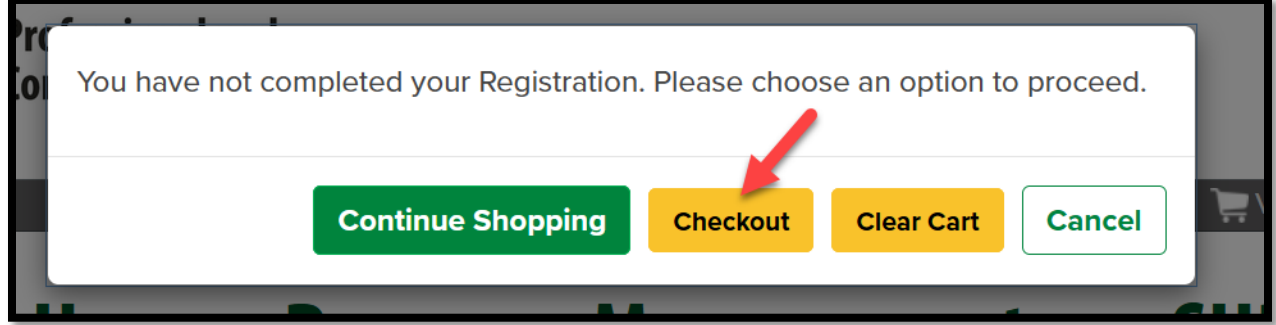

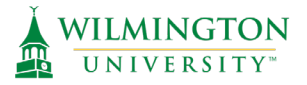

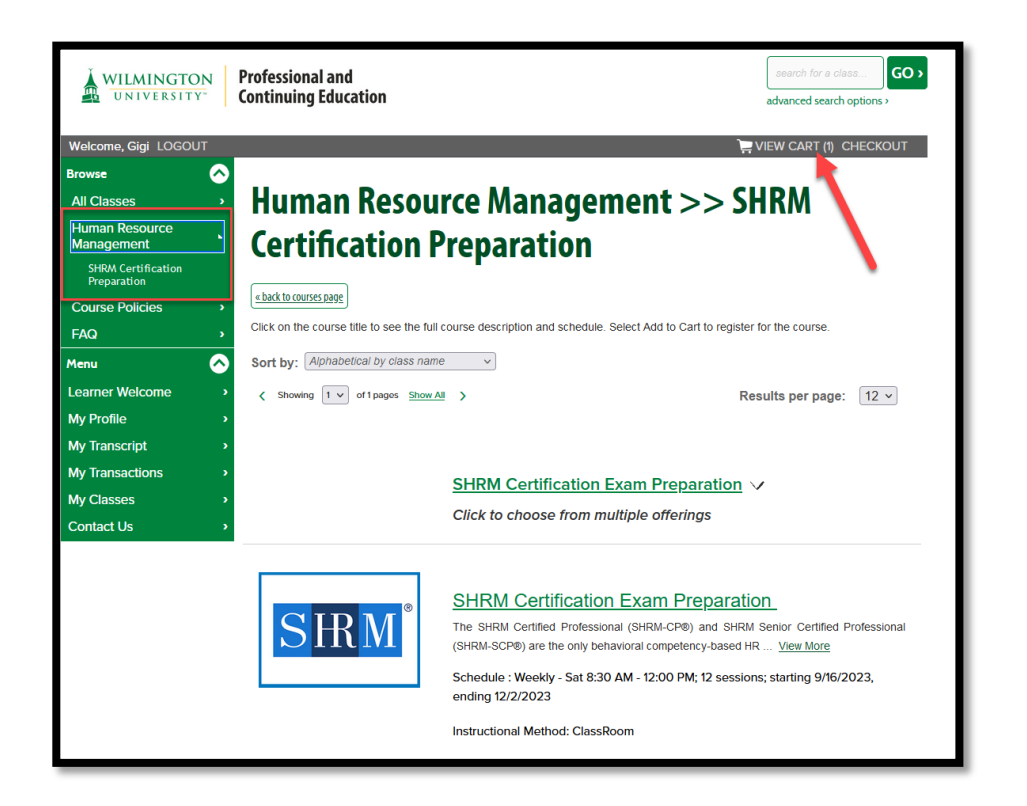

9. Prior to checking out, you might be prompted to add additional information for your registration on a course-by-course basis. Please add in any applicable information and click "**Save & Continue to Cart**".

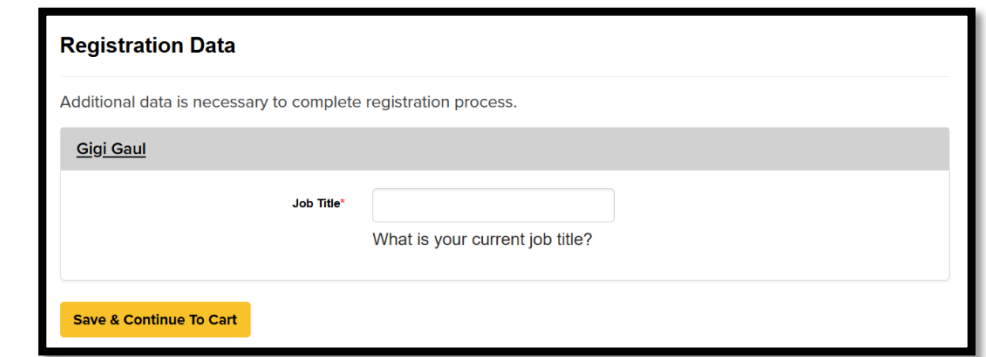

10.Check the box to agree to the policies regarding refunds. Any applicable earlybird registration discounts will be deducted automatically. If you have a course discount code such as Alumni, SHRM Member, or WU Faculty/Staff, enter this code in the open box, and select "Apply Class Code" to adjust the cart balance. Select "Checkout" after applying any discount codes.

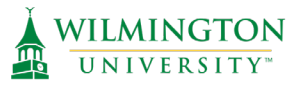

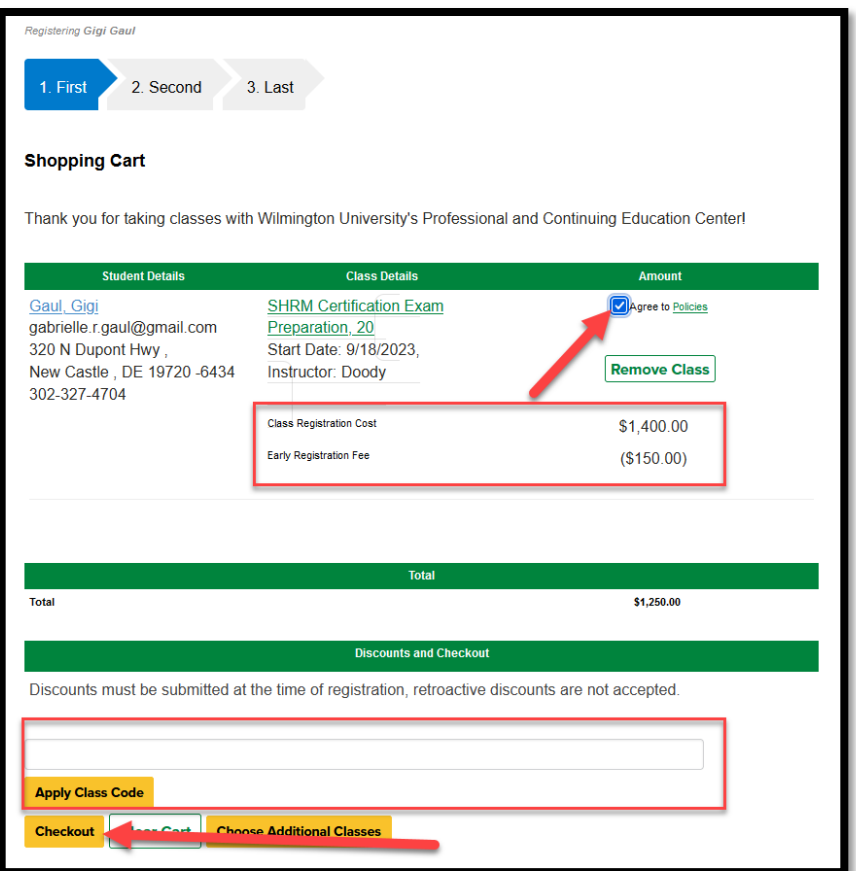

11.Then, enter your name as the signature, and select "I Agree"

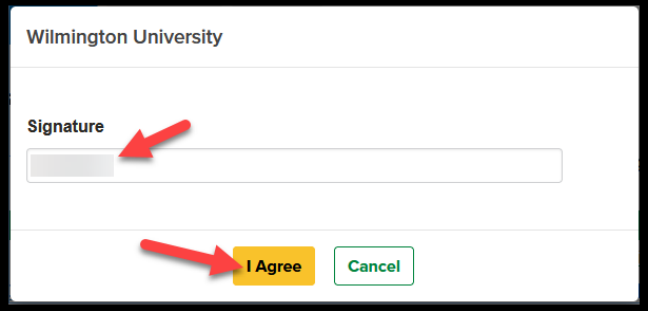

12.Lastly, enter your information for payment in the secure payment portal, and select "Process Payment".

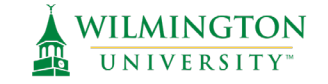

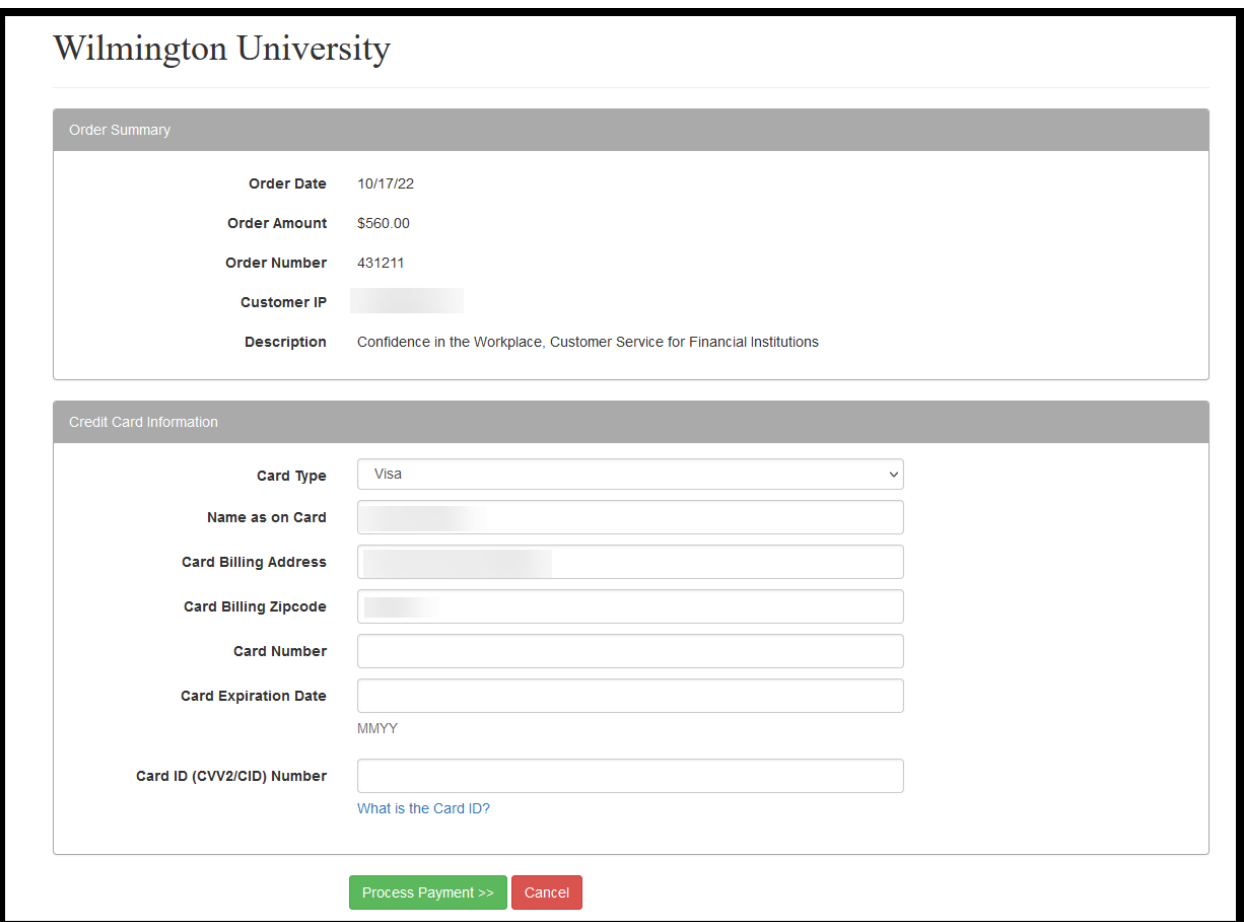

You are now registered for the SHRM Preparation Course. You will receive a confirmation email as well as a transaction receipt. To view and access your Canvas class materials view the document titled "**SHRM Accessing your Course**".